## **MICROSCOPY O METROLOGY SERVICES**

#### Suisse made.

RYF AG Bettlachstrasse 2 CH-2540 Grenchen Tel +41 32 654 21 00

#### ryfaq@ryfaq.ch

RYF SA Succursale Route de Genève 9c CH-1291 Commugny Tel +41 22 776 82 28

RYF AG (Zürich) Bahnhofplatz 17 CH-8400 Winterthur Tel +41 52 560 22 25

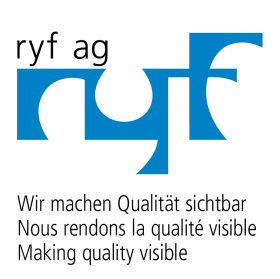

www.ryfaq.ch

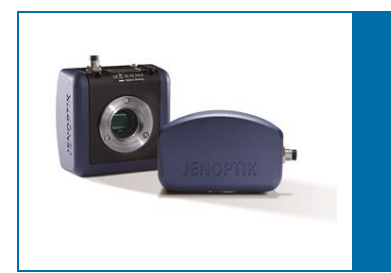

# User Guide for Barcode & Individual Save Option of JENOPTIK GRYPHAX<sup>®</sup> software

#### General description:

JENOPTIK GRYPHAX software is a modular and platform independent software for state of the art microscopy. It contains camera control and image processing to optimize by a wide range of techniques.

The "Individual Save Option"\* of JENOPTIK GRYPHAX® software enables user to store images by individual given naming structure and folders. Furthermore, a barcode scanner input can be used to change image naming work-flow optimized.

Work-flow diagram for barcode scanner:

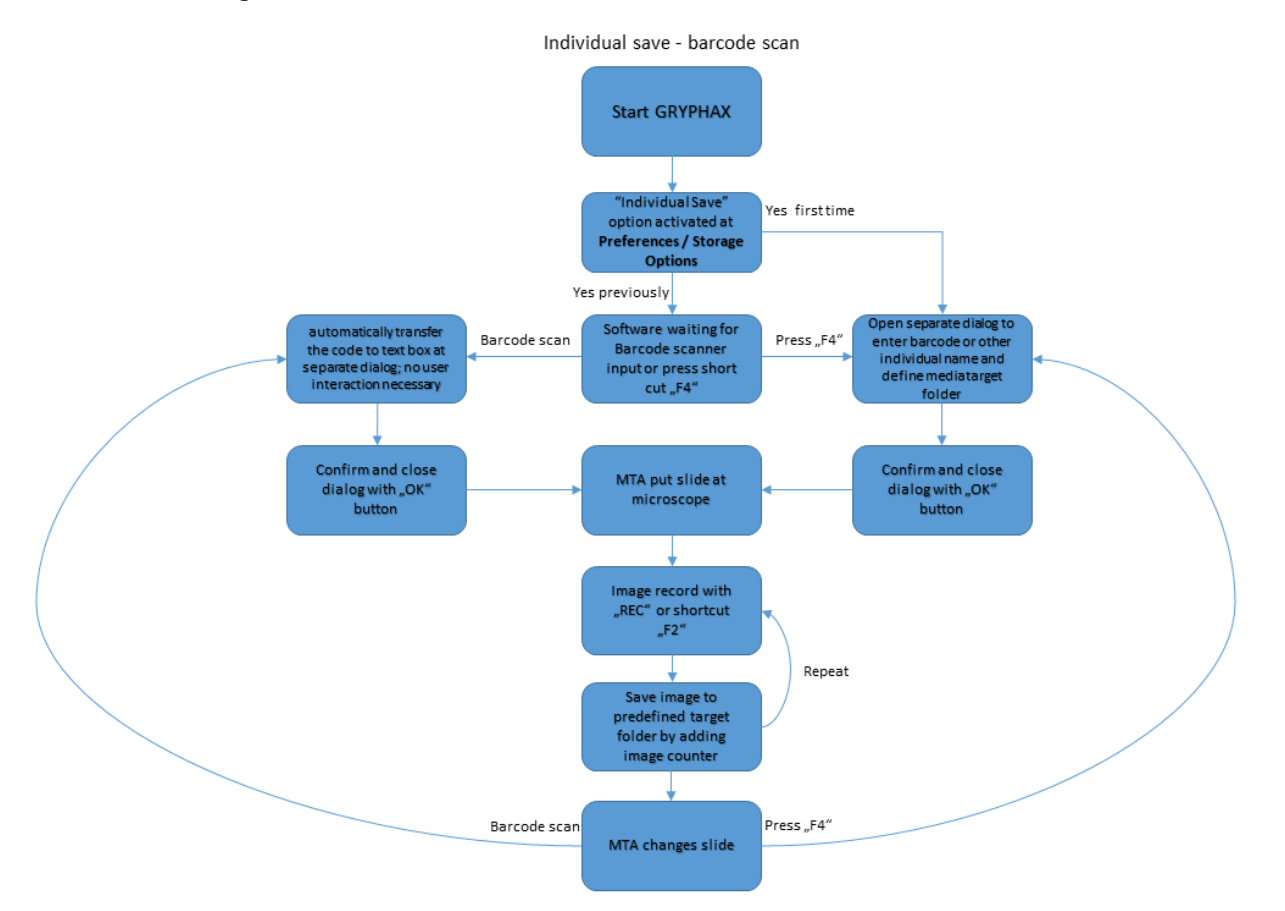

\*(Available as of JENOPTIK GRYPHAX version 2.1 or newer)

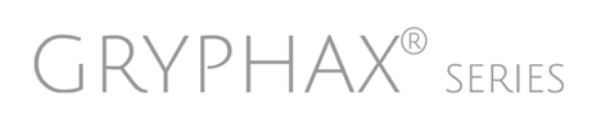

## Preparation:

To enable "Individual Save Option" enter software Preferences. Go to program title bar under menu: File / Preferences. A submenu will be displayed to directly enter specific preferences section.

Navigate to preferences entry: "Storage Options" and activate Auto Save option: "Individual".

File menu and submenu to enter software Preferences.

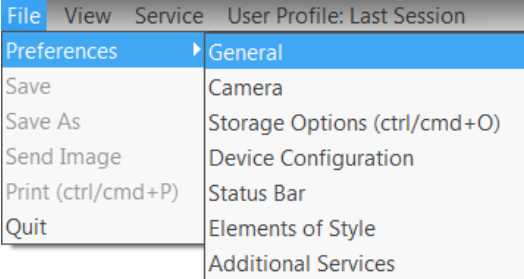

At menu "Storage Options" all related options for image format and storage can be adjusted.

Activate Auto Save option: "Individual" – a separate dialog appear to define individual file name structure.

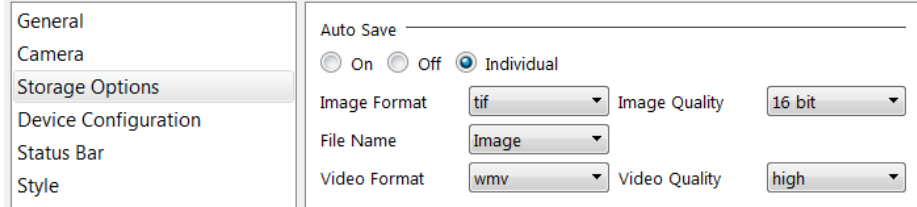

## Individual save dialog:

The dialog is separated by 4 sections. It contains all options to store media files by individual file name structure.

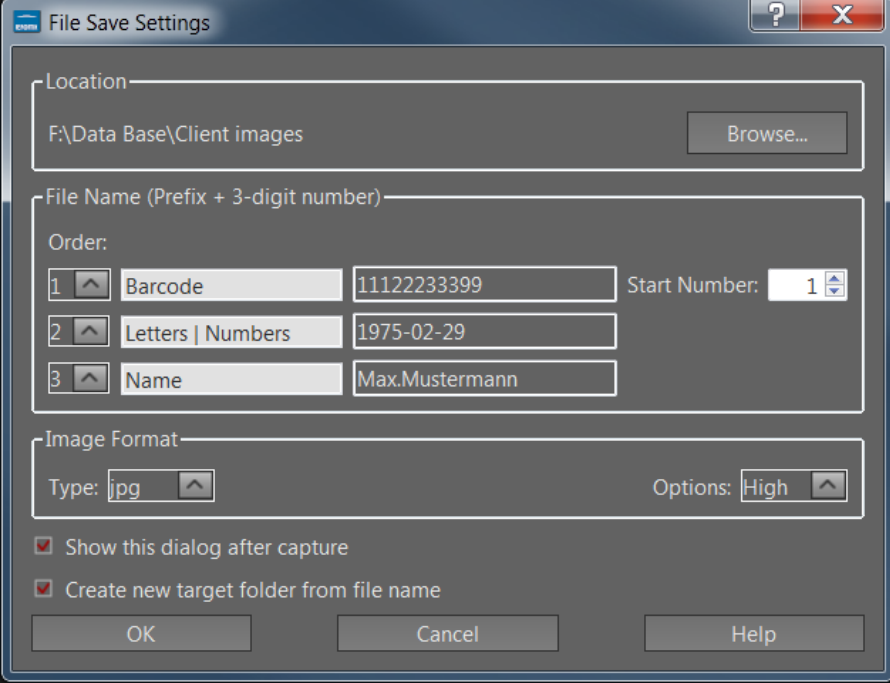

### Location:

To select target path; click on "Browse" button Browse... Ito navigate to media target folder.

## File Name:

The file name structure can be contain up to 4 parts:

- Barcode text field will be automatically filled in by scan of connected Barcode scanner device or enter manually by user for e.g. patient ID or experiment number etc.
- Letters | Number field can be filled by user individually e.g. date of birth or address
- Name field can be filled by user individually e.g. patient name, fall number etc.
- Start Number to set image start number for counter (3 digits)

With option "Order" – the structure and order for file name will be defined as follows:

- $\bullet$  Order: (0) equates field not used (deactivated)
- $\bullet$  Order: (1) equates first section of naming structure
- Order: (2) equates second section of naming structure
- $\bullet$  Order: (3) equates third section of naming structure

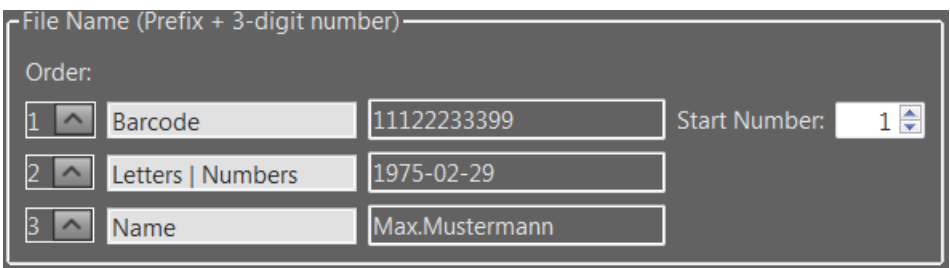

In case ALL File name edit boxes are deactivated (with Order: 0 | 0 | 0), only image counter number will be used for file name.

By change of naming structure or content the image start number for counter will be reset to default value (#001) automatically by software.

Note: An underscore "\_" will be added automatically to combine folder name and file name.

To avoid storage issues with OS a warning message will appear if special characters are used for edit boxes!

Please remove special characters from dialog.

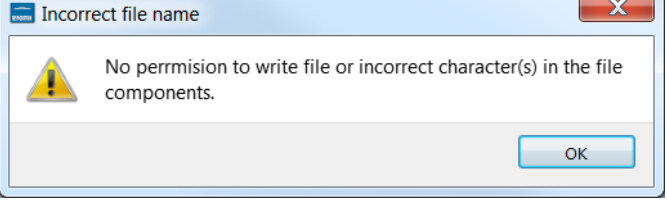

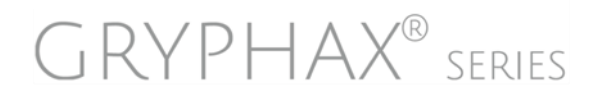

Image Format:

To pre-select the file format and format option.

Supported file format and options are similar to auto save (format: jpg, bmp, png, tif | quality: high, medium, low or 8 bit & 16 bit)

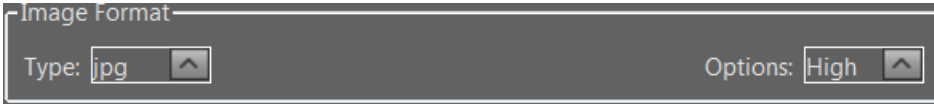

## **Additional Options:**

Activate Check box "Show this dialog after capture" – to review all settings before file will be stored. (Deactivated in default)

#### $\blacksquare$  Show this dialog after capture

Activate Check box to create a new target folder from given file name "structure". A new sub-folder will be created under selected target path after change of each name structure. (Deactivated in default)

#### $\blacksquare$  Create new target folder from file name

#### Start:

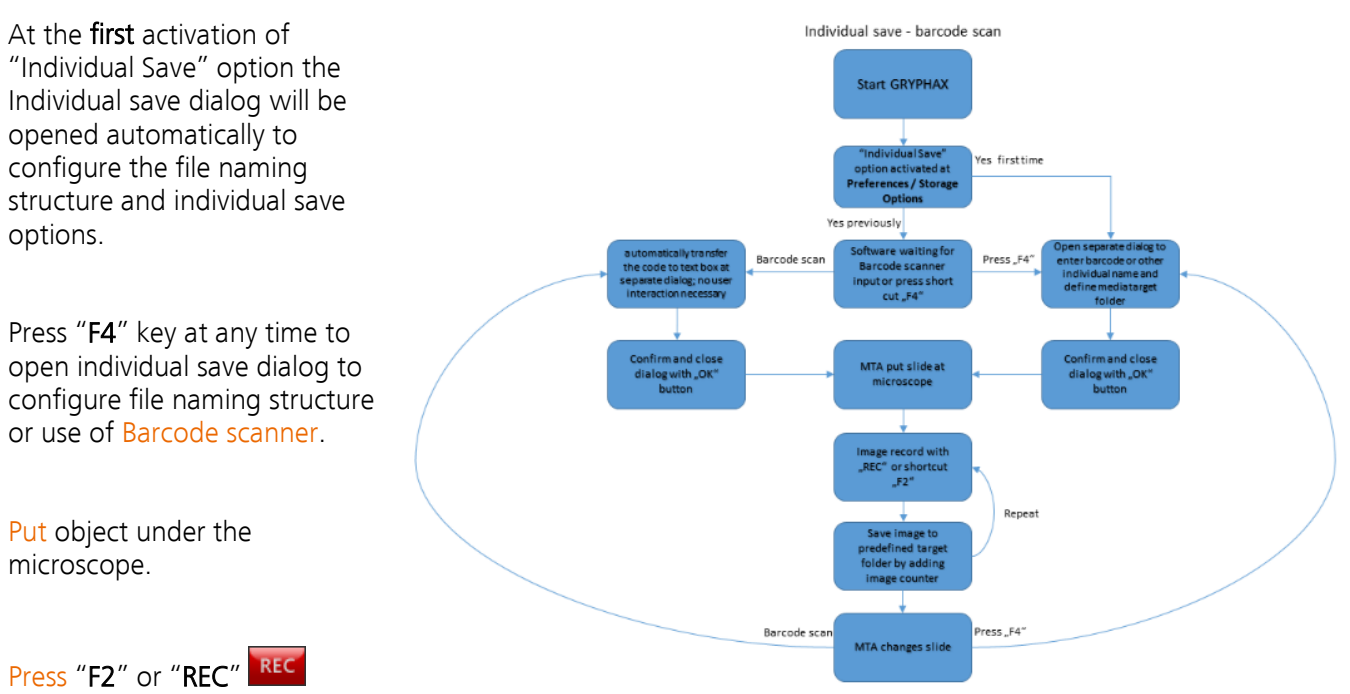

button to record images. Files are stored to pre-defined target folder by using individual naming structure plus adding image counter (3-digits).

Every repeat of file record will count up the image counter as long as the file name wouldn't change by user's interaction. Please see the work-flow diagram for details.

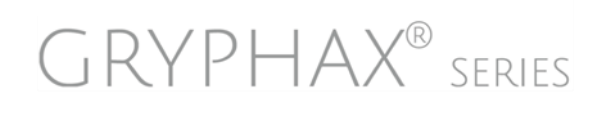

## Using Barcode scanner:

To use a barcode scanner user has to connect (e.g. USB interface) and prepare barcode scanner device first. All necessary device driver are delivered from scanner or operating system.

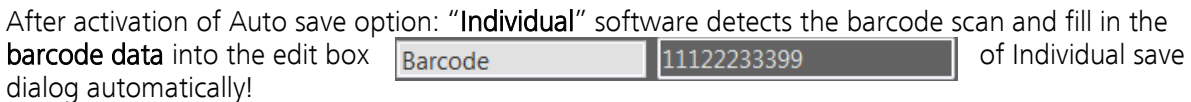

In case that the dialog was closed the dialog opens automatically and enter the new scanned barcode data into the edit box.

Confirm the data and close the Individual save dialog by: " $\overline{OK}$   $\overline{OK}$  ok button.

## Display current file name at status bar:

Currently used individual file name structure or barcode from scan are displayed at status bar from GUI to observe whether the file name is correct.

T Mustermann\_1975-02-29\_001 - L Axid  $\overline{\phantom{a}}$ 

Furthermore, the individual file name will be added to the status bar of recorded images in case that option add status bar is activated from software Preferences.

Max.Mustermann\_1975-02-29\_001 | AxioScope-PROKYON | 1x

## Overwrite protection:

In case that the defined image name is already used in target folder, the software will pop up a warning message two options:

"Save" – Overwrite existing image at target folder

"Discard" – Aboard image storage

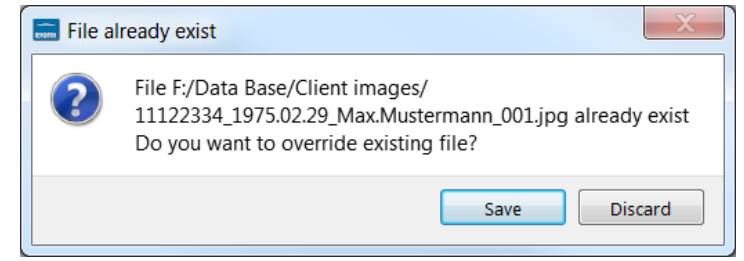

 $200$ un

 $100 \mu m$ 

### Limitations:

- Individual file save settings are ignored for Video record function.
- Individual file save settings are not used for Auto save and manual save mode.

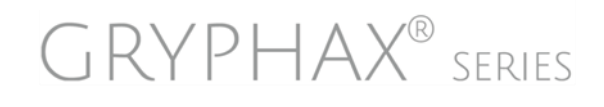

Learn more about JENOPTIK GRYPHAX® software and the easy workflows and tools.

Watch our video tutorials.

HELPFUL? We appreciate your feedback.

VIDEO TUTORIALS<br>[FEEDBACK](mailto:gryphax@jenoptik.com)

We looking forward to hearing from you and remain sincerely,

Your JENOPTIK GRYPHAX<sup>®</sup> Team

## **MICROSCOPY O METROLOGY SERVICES**

#### Suisse made.

RYF AG Bettlachstrasse 2 CH-2540 Grenchen Tel +41 32 654 21 00

RYF SA Succursale Route de Genève 9c CH-1291 Commugny Tel +41 22 776 82 28

RYF AG (Zürich) Bahnhofplatz 17 CH-8400 Winterthur Tel +41 52 560 22 25

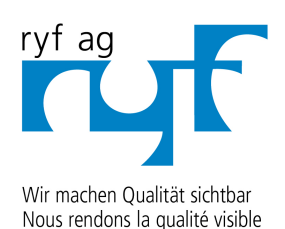

Making quality visible www.ryfag.ch

ryfag@ryfag.ch